# **IBHRS—XML Submission Quick Guide**

## **Access IBHRS Reporting**

- 1. In the Navigation Menu, click "**IBHRS Reporting**"
- 2. This will open a new browser tab with IBHRS Reporting

**Important!** Make sure to disable pop-ups in your browser.

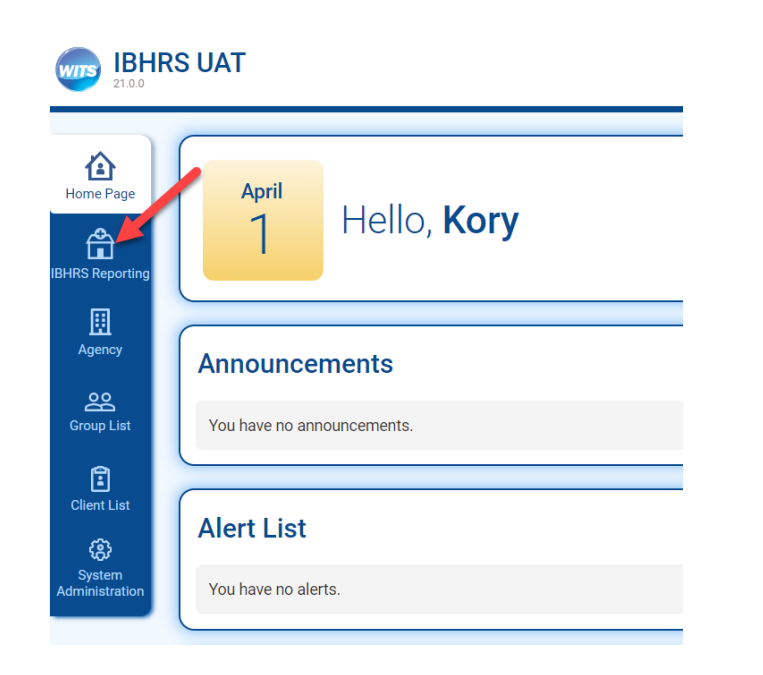

## How to access IBHRS UAT:

https://ibhrs-[uat.witsweb.org](https://ibhrs-uat.witsweb.org)

## **Upload XML Files**

- 1. Click on **Upload** at the top right of the Submission Screen.
- 2. Drag and drop or click **Select** for the XML file (s) you wish to upload from your computer.
- 3. Click **Upload**, then **Done**.

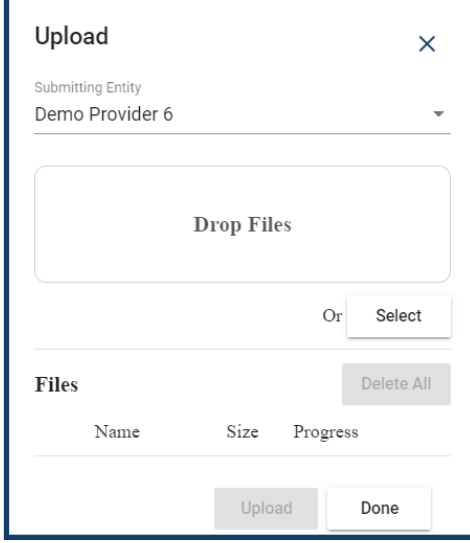

**Note!** You may upload up to 100 files and 50MB at one time. IBHRS will process in the order identified in the Submission Guide.

## Need Help?

[SAPGData@idph.iowa.gov](mailto:SAPGData@idph.iowa.gov)

© Copyright FEI Systems 2019

## **Review XML File Results**

- 1. Click the Refresh Tile icon in order to refresh the screen and updated Status of **the** file.
- 2. Once the file Status is "Complete" you may click on the row or vertical ellipses to view details.

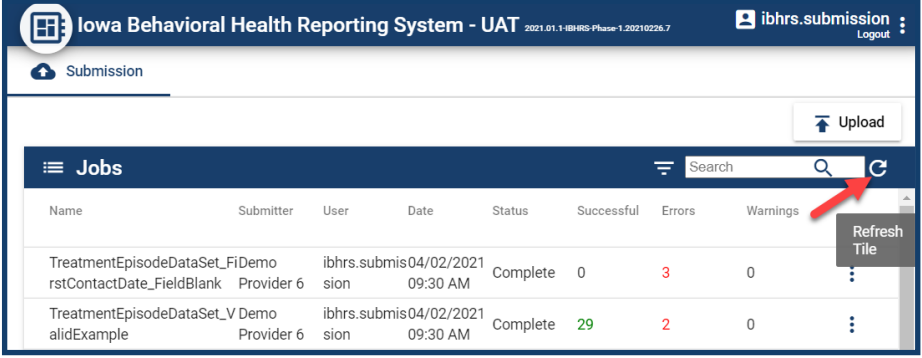

- 3. View the status of the processing "Steps" including Data Set Access Check, Schema Validation and Post Processing. **Note!** If errors exist in these steps, the file will not process.
- 4. If any Entity Errors exist, click the **down arrow** on the row that contains the Entity Errors to view the details.
- 5. To download the error report, click **Reports** on the top of the screen.

## **Vocabulary Mapping**

- 1. Within the Entity Errors of any File Submission, you receive an "Invalid Vocabulary Code" type, you may click **Invalid Vocabulary Code** to map your code value to the IBHRS vocabulary.
- 2. Select the IBHRS Vocabulary Code that is most appropriate / related to the code you submitted.

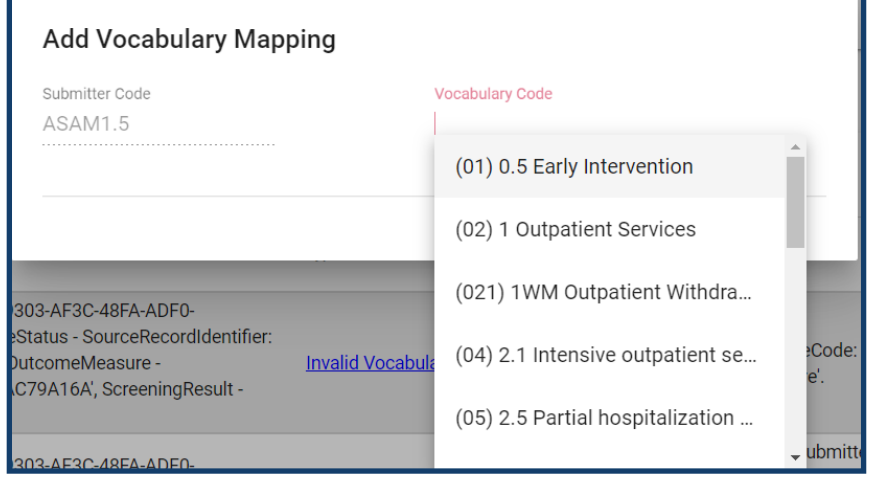

#### 3. Click **Add**.

4. On the Job Submission Screen, click **Reprocess Submission**. Once reprocessed, there will be a new processed job to review. Within that job, you should no longer see that related entity error.